*Click [here](https://maximsupport.microsoftcrmportals.com/en-US/cust-support/) to ask about the production status of specific part numbers.*

## **DS28S60 Evaluation Kit Evaluates: DS28S60**

### **General Description**

The DS28S60 evaluation system (EV system) provides the hardware and software necessary to exercise the features of the DS28S60. The EV system consists of five DS28S60Q+ devices in a 12-pin TDFN package, a DS9121E evaluation TDFN socket board, and a DS9482P# USB-to-I2C/SPI/1-Wire® adapter. The evaluation software runs under Windows® 10, Windows 8, and Windows 7 operating systems, both 64-bit and 32-bit versions. It provides a handy user interface to exercise the features of the DS28S60.

*[Ordering Information](#page-7-0) appears at end of data sheet.*

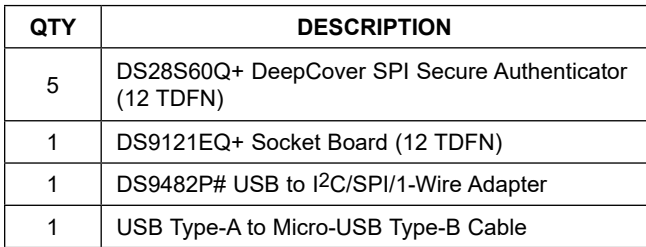

*1-Wire and DeepCover are registered trademarks of Maxim Integrated Products, Inc. Windows is a registered trademark of Microsoft Corporation.*

### **Features**

- Demonstrates the Features of the DS28S60 DeepCover® Secure Coprocessor
- SPI Communication is Logged to Aid Firmware Designers Understanding of DS28S60
- SPI/1-Wire/I2C USB Adapter Creates a Virtual COM Port on Any PC
- Fully Compliant with USB Specification v2.0
- Software Runs on Windows 10, Windows 8, and Windows 7 for Both 64-Bit and 32-Bit Versions
- 3.3V ±3% Operating Voltage
- Convenient On-Board Test Points, TDFN Socket
- **Evaluation Software Available by Request**

## **EV Kit Contents DS28S60 EV System**

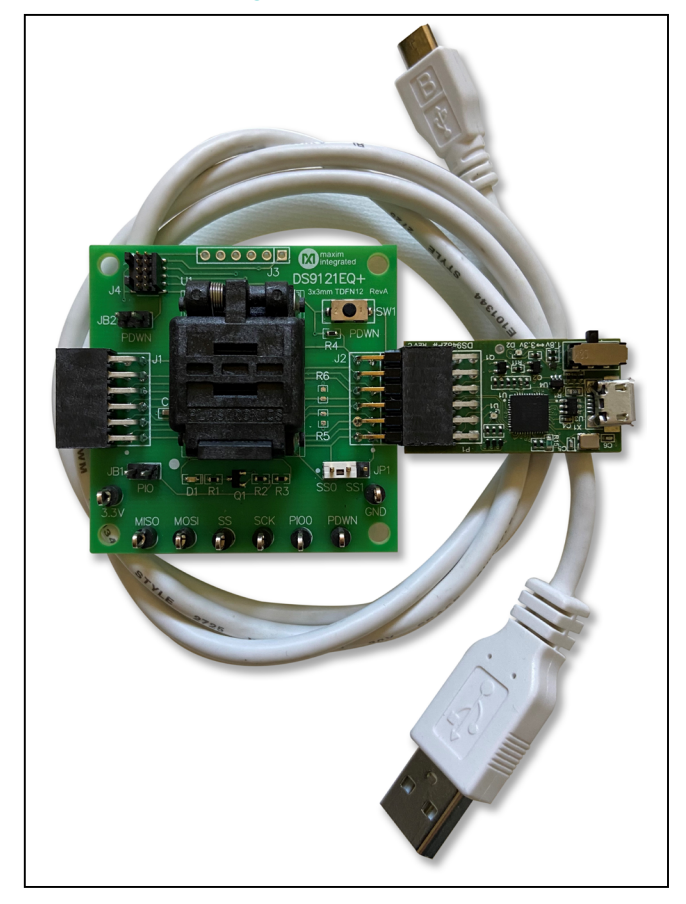

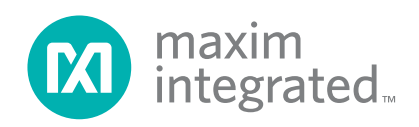

## **Quick Start**

This section includes a list of recommended equipment and instructions on how to set up the Windows-based PC for the evaluation software.

### **Required Equipment**

- DS9482P# USB to I2C/SPI/1-Wire Adapter (included)
- DS9121EQ+ TDFN socket board (included)
- DS28S60Q+ (five devices included)
- USB Type A to Micro-USB Type B cable (included)
- PC with a Windows 10, Windows 8, or Windows 7 operating system (64 bit or 32 bit) and a spare USB 2.0 or higher port
- Download [DS28S60 EV kit software \(light version\)](http://www.maximintegrated.com/en/design/software-description.html/swpart=SFW0013120A) or request full [DS28S60 EV kit developer software](http://www.maximintegrated.com/en/design/technical-documents/userguides-and-manuals/7/7230.html)

**Note:** In the following sections, software-related items are identified by **bolding**. Text in **bold** refers to items directly from the EV kit software. Text in **bold and underlined** refers to items from the Windows operating system.

### **Hardware Setup and Driver Installation Quick Start**

The following steps were performed on a Windows 10 PC to set up the DS28S60 EV kit hardware/software:

- 1) Obtain and unpack the **DS28S60\_Evaluation\_** Kit Lite Version Setup V1\_0\_0 file or the latest version.
- 2) In a file viewer ([Figure 1](#page-1-0)), double click on the **DS28S60\_Evaluation\_Kit\_Lite\_Version\_Setup\_ V1\_0\_0 .exe** file to begin the installation.
- 3) The setup wizard opens; click **Next** as shown in [Figure 2](#page-2-0).

<span id="page-1-0"></span>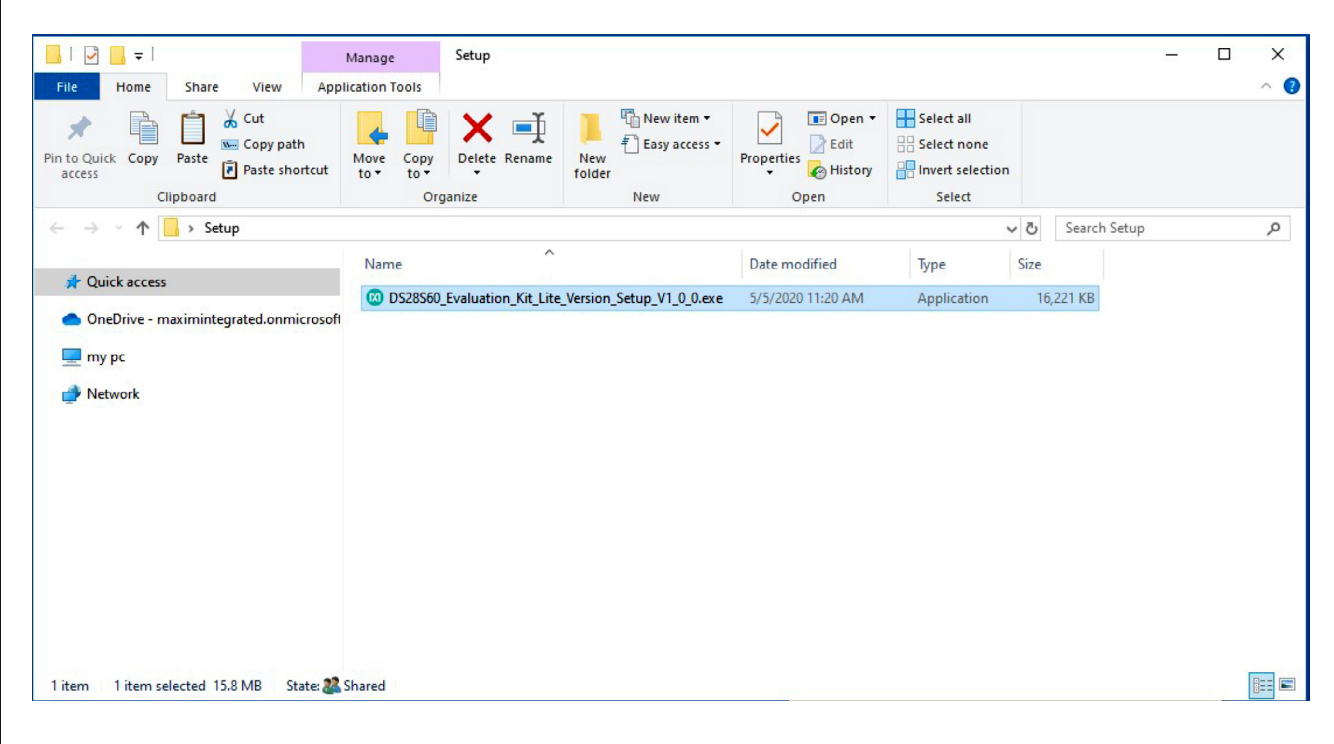

*Figure 1. File Viewer*

# DS28S60 Evaluation Kit
BS28S60 Evaluation Kit
BS28S60

<span id="page-2-0"></span>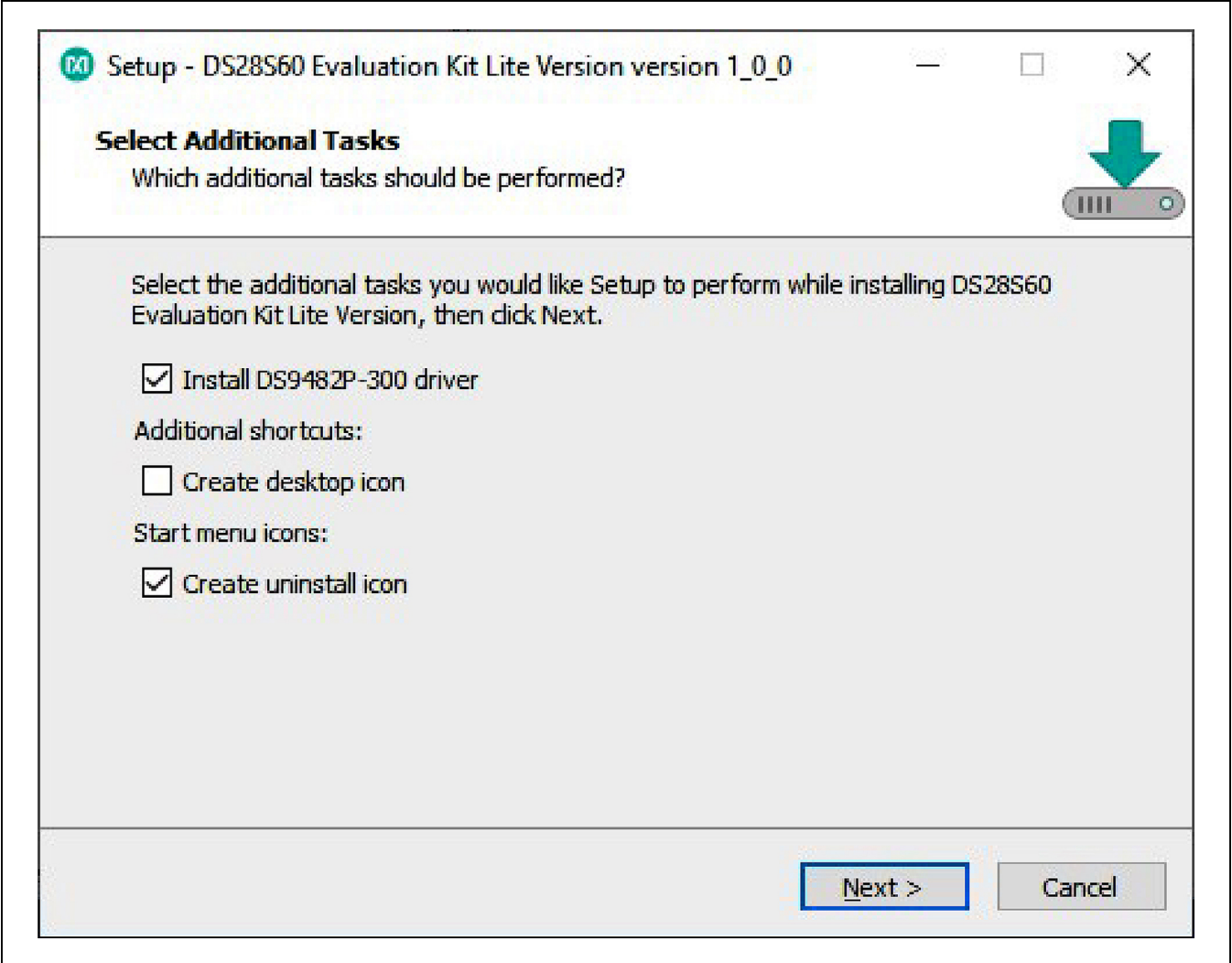

*Figure 2. DS28S60 Setup Wizard*

# DS28S60 Evaluation Kit
Butter Contract Contract Contract Evaluates: DS28S60

4) Follow the instructions in the wizard and click **Next** to install the EV kit software and required drivers ([Figure 3](#page-3-0) and [Figure 4](#page-3-1)).

<span id="page-3-0"></span>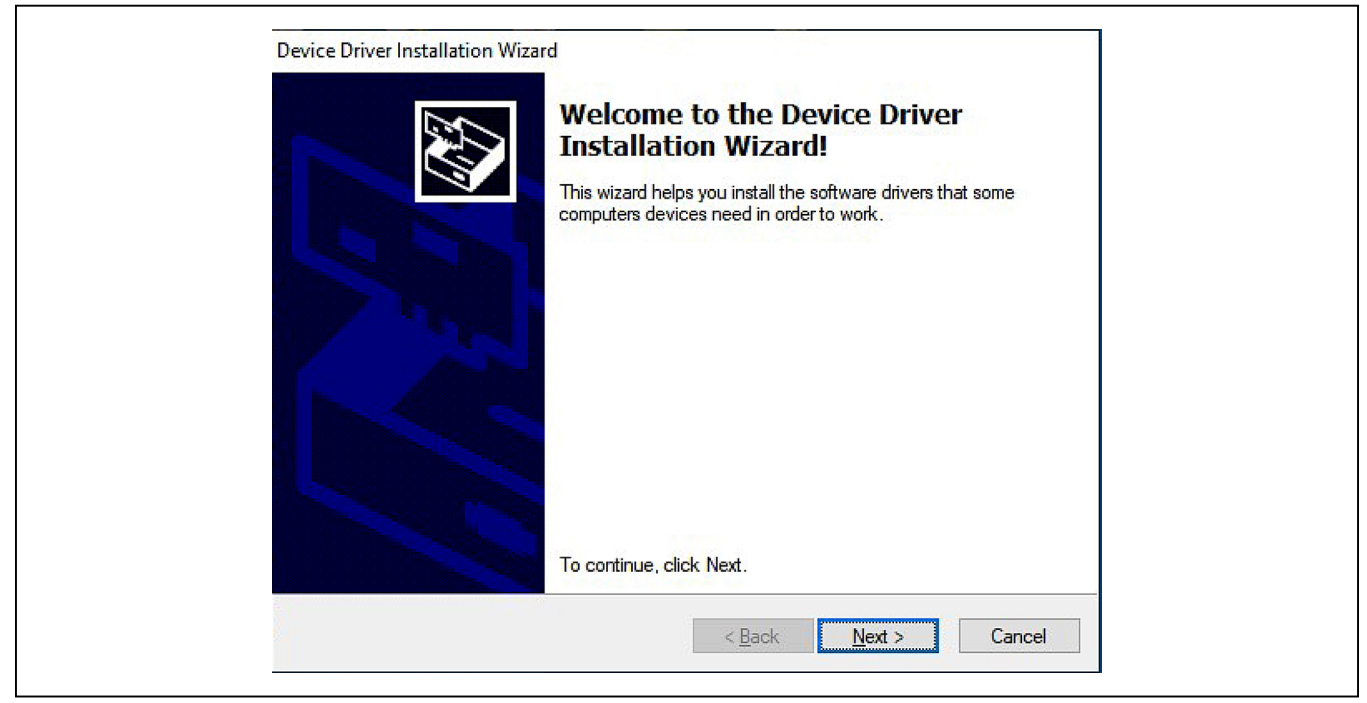

*Figure 3. DS9482P# Driver Installation*

<span id="page-3-1"></span>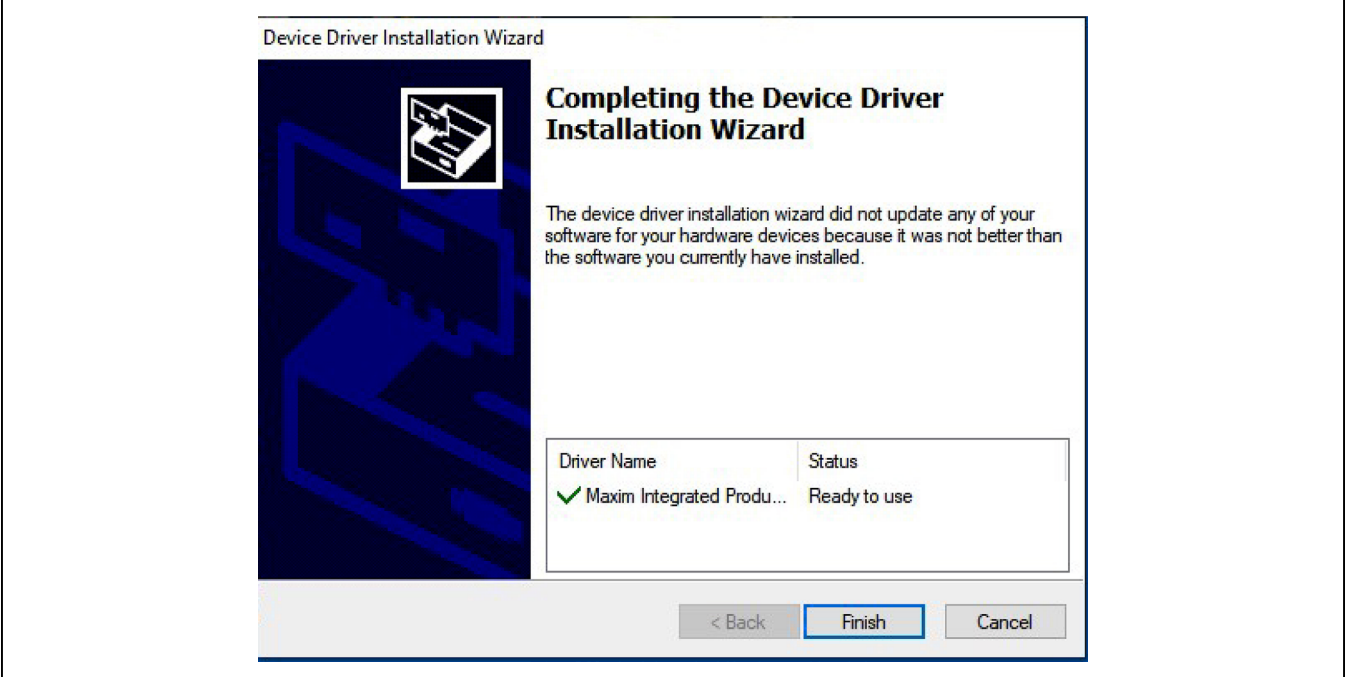

*Figure 4. Finish DS9482P# Drivers Installation*

# DS28S60 Evaluation Kit
BS28S60 Evaluation Kit
BS28S60

<span id="page-4-0"></span>CO Setup - DS28S60 Evaluation Kit Lite Version version 1\_0\_0  $\times$ **Installing** Please wait while Setup installs DS28S60 Evaluation Kit Lite Version on your computer. Extracting files... Cancel

5) Wait for the Installation to complete and launch program if desired after completion [\(Figure 5](#page-4-0) and [Figure 6](#page-4-1)).

<span id="page-4-1"></span>*Figure 5. Installation Progress*

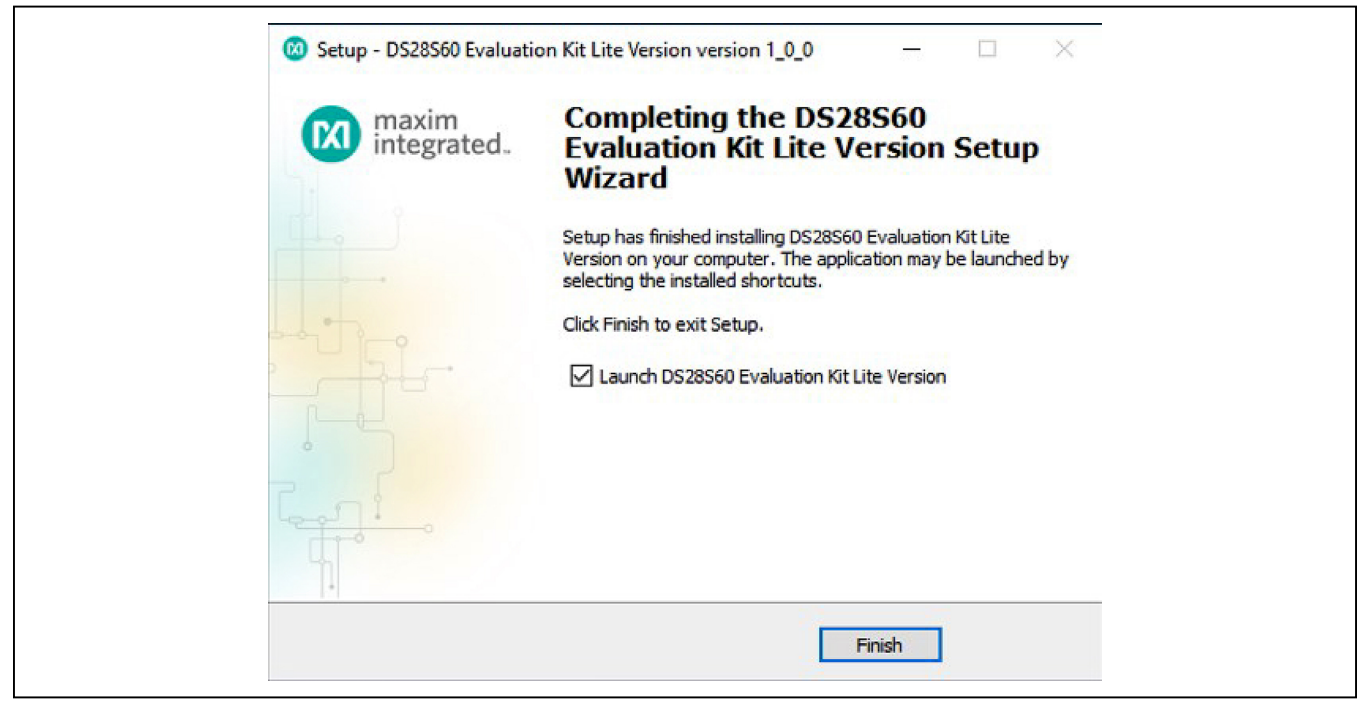

*Figure 6. Run Software After Installation*

## DS28S60 Evaluation Kit
BS28S60 Evaluation Kit
BS28S60

- 6) Plug the DS9482P# into the PC with DS9121EQ+ socket board by doing the following:
	- a. Open socket and insert a DS28S60Q+ as shown in [Figure 7](#page-5-0). **Note:** Do not use the socket's pin 1 indicator. The pin 1 indicator is denotated on the PCB as a white dot and is located on the opposite side of the socket's marking.
	- b. Close burn-in socket.
	- c. Connect the DS9121EQ J2 12-pin male plug into the DS9482P# 12-pin female socket per [Figure 8](#page-5-1).
	- d. Set the DS9482P# switch to 3.3V as shown in [Figure 9](#page-6-0).
	- e. Plug the DS28S60 EV kit, using a USB Type-A to Micro-USB Type-B cable, into the PC.

<span id="page-5-0"></span>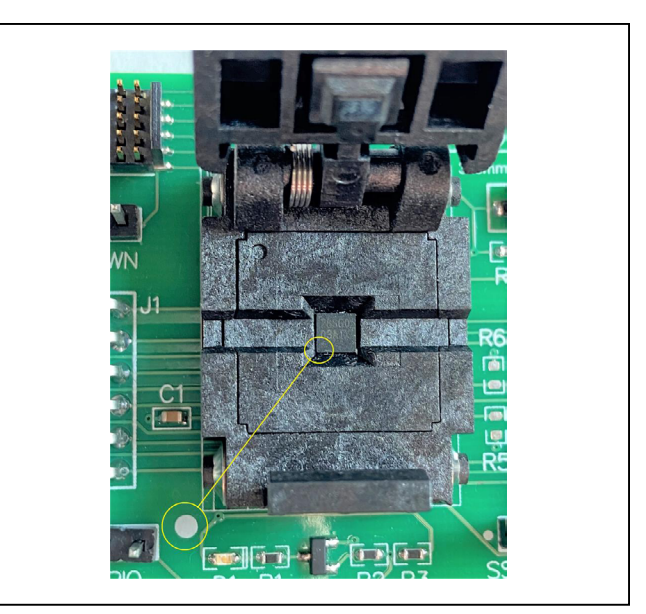

*Figure 7. Orientation of the DS28S60 in Burn-In Socket*

<span id="page-5-1"></span>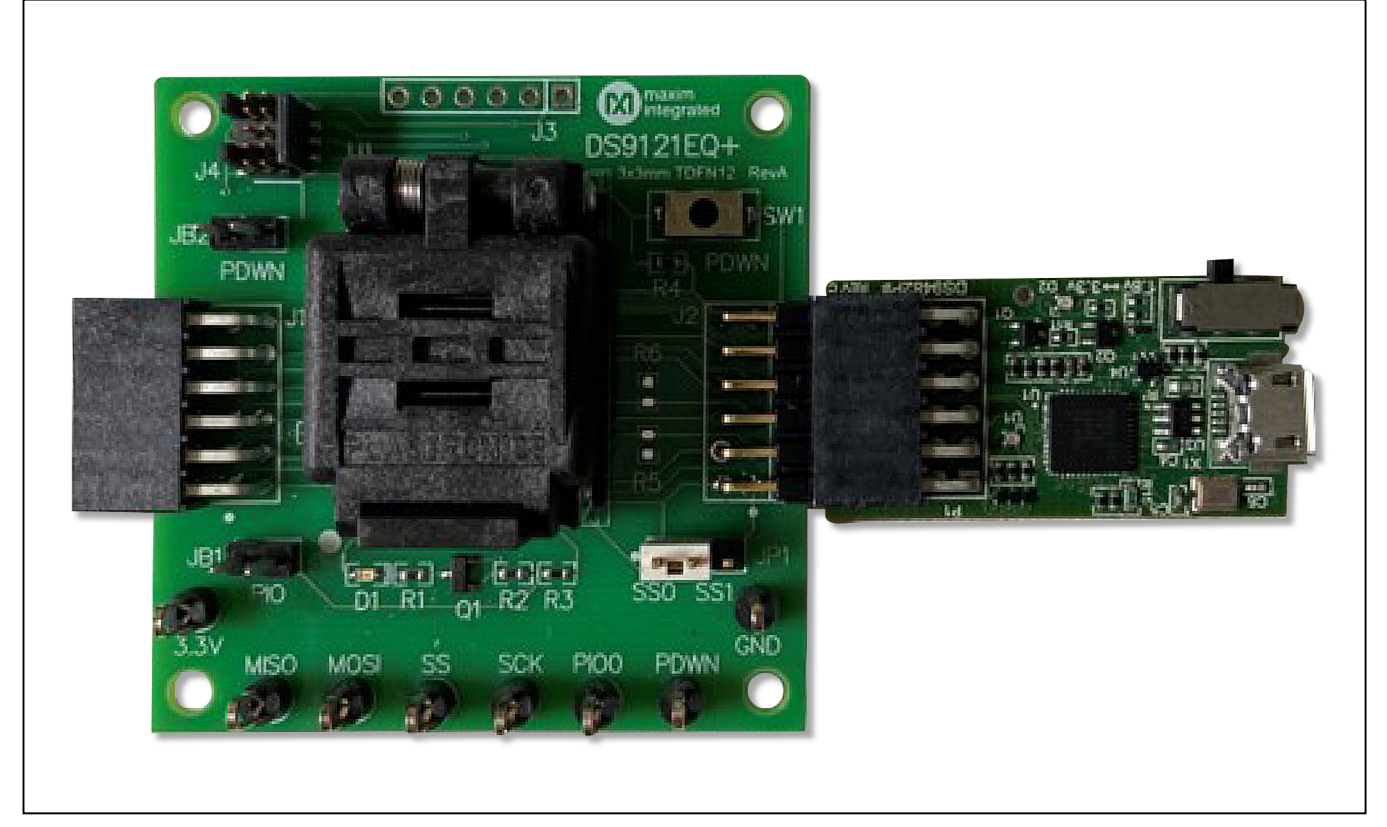

*Figure 8. DS9482P# and DS9121EQ*

# DS28S60 Evaluation Kit
Butter Contact Contact Evaluates: DS28S60

right corner of the window, as shown in [Figure 10](#page-6-1).

<span id="page-6-0"></span>**HEAC MAZRMASCO** 

7) The DS28S60 EV kit program opens and automatically connects to the COM port. This can be verified in the lower

*Figure 9. Set DS9482P# to 3.3V*

<span id="page-6-1"></span>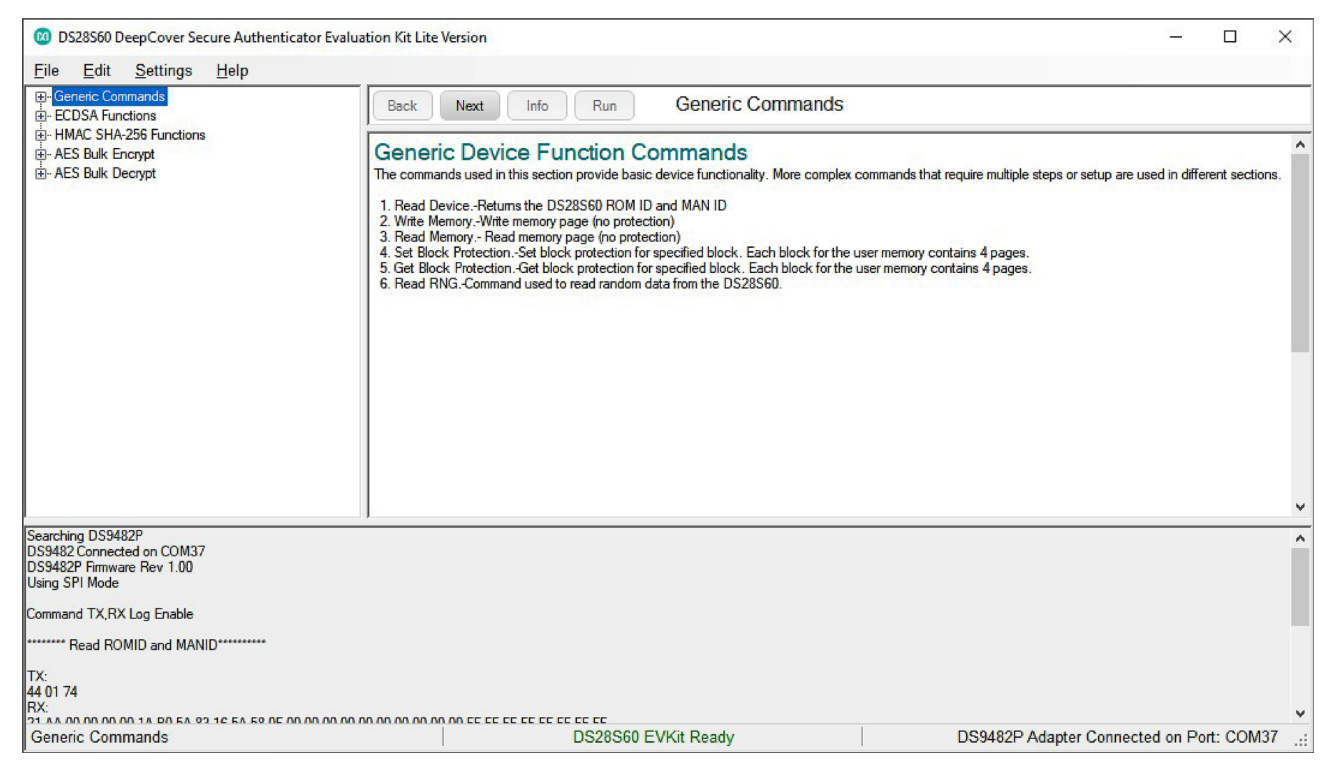

*Figure 10. DS28S60 EV Kit Program (Default View Upon Opening)*

# DS28S60 Evaluation Kit
Butter Contact Contact Evaluates: DS28S60

### **EV Kit Supported Functions**

The DS28S60 EV kit program is designed as a usage example. The GUI optionally displays all the SPI command sequence transactions as well as SHA and ECDSA computations when Settings->Debug Info is enabled. See [Table 1](#page-7-1) for descriptions of the functions in the GUI.

## <span id="page-7-1"></span>**Table 1. GUI Setup and Usage Flows Supported**

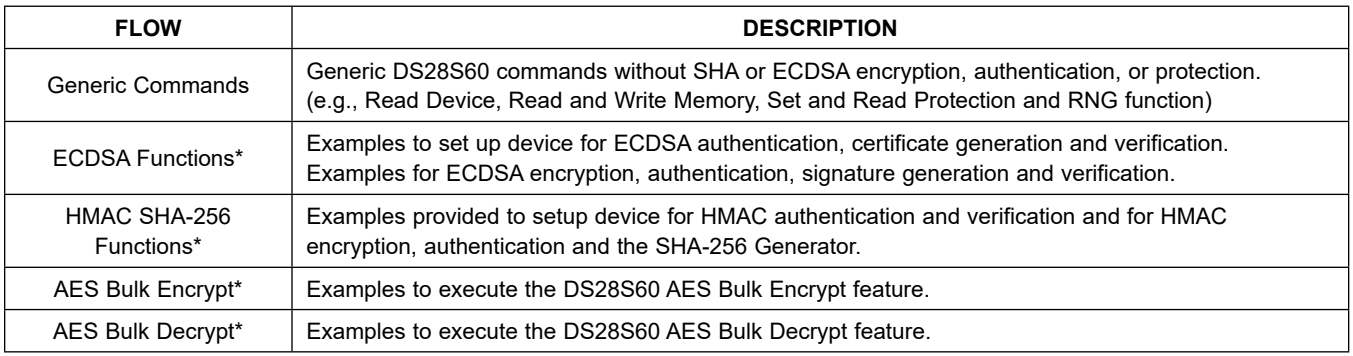

\**Available only in full EV Kit Version.*

## <span id="page-7-0"></span>**Ordering Information**

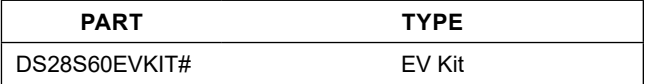

*#Denotes RoHS compliant.*

## **DS28S60 EV Kit Bill of Materials**

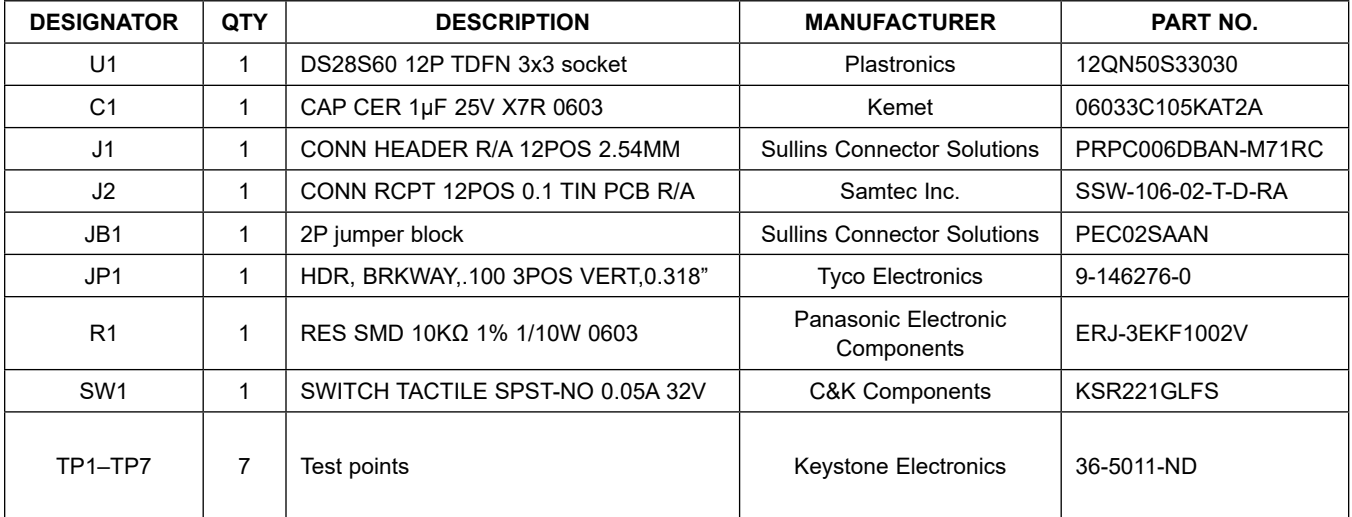

# DS28S60 Evaluation Kit
Butter Contact Contact Evaluates: DS28S60

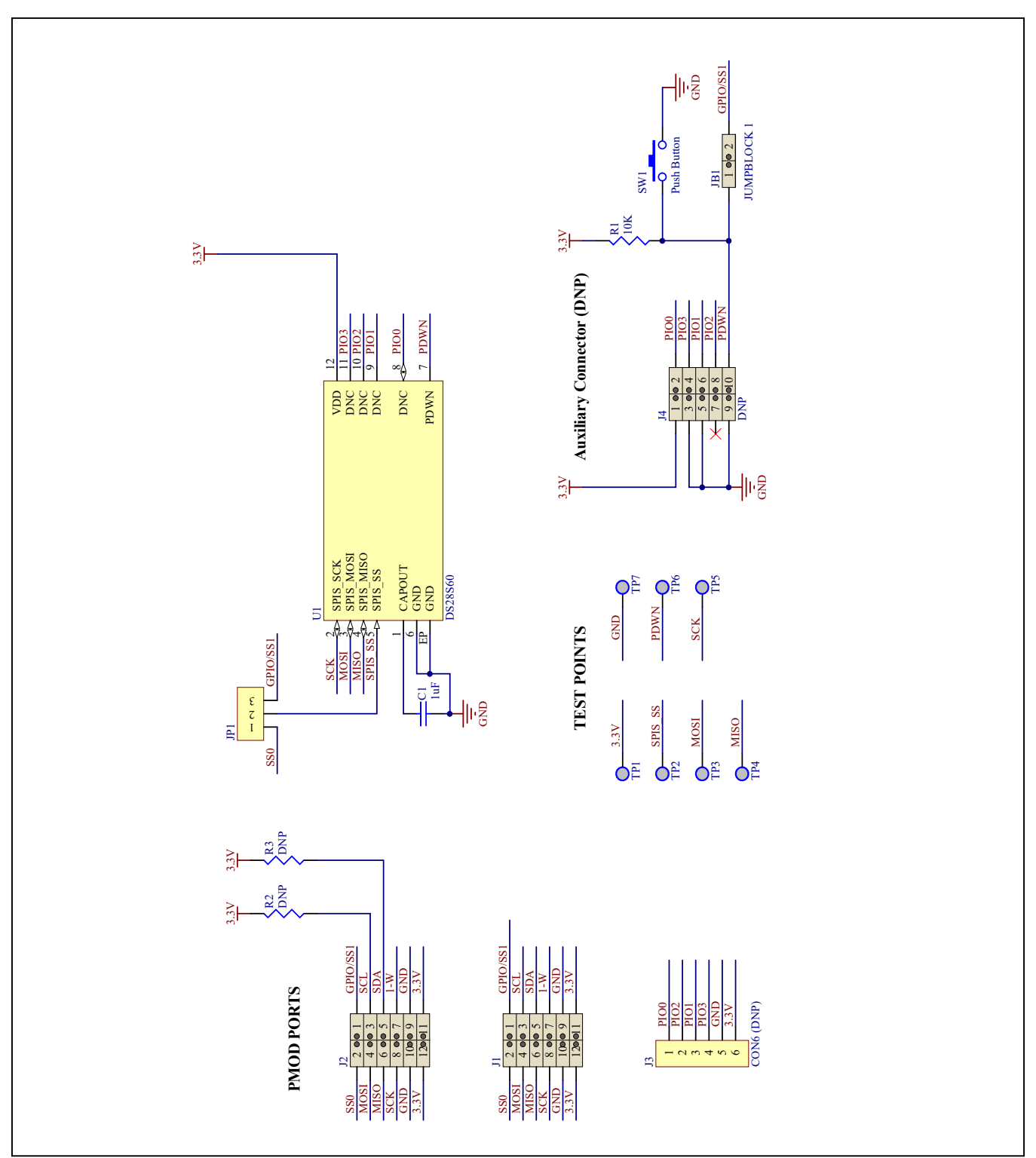

# **DS28S60 EV Schematic Diagram**

## DS28S60 Evaluation Kit
Butter Contract Contract Contract Evaluates: DS28S60

### ASSEMBLY TOP DS9121EQ-單 Number: 89-777<br>Property of Part Notes: Notes:<br>
2. Material: Must be RoHS Compliant<br>
1. Fabricate using FR4 or similar material<br>
3. Board Dimensions: (2000 x 2000 mils)<br>
4. Board Thickness: 62 mils +/- 10<sup>2</sup>.<br>
5. Layers: 2<br>
6. Hinimum Trace/Spacing: 10mil / 7mil  $\begin{array}{|c|c|}\hline & \text{SW} \hline \\\hline \text{BB} \end{array}$ Rev maxim<br>
integrated.  $\overline{a}$  $\overline{\mathbb{Q}}$  $U1$ Drill and Mechanical Layer<br>Date:JAN 06 2020 Units in mils 80080 ОC 900000 ုိတ္လာ၀ိ Ė SIZE GTY SYM PLATED TOLERANCE<br>12 23 YES +/- 0.003 R  $\overline{11}$ 2000  $\overline{\mathbf{r}}$ g YES +/- 0.003  $11.$ 11.<br>12. Finish: Most Economical Lead free and RoHS compliant process<br>13. Vendor Logo & date code: Alloued on bottom side only<br>14. Through holes: quantity 87, Slot holes O, minimum size 12 mil<br>15. Tolerances:  $39 \mid 37$  $YES$  +/- 0.003  $\Box_{\text{B}}$  $\Box_{\mathbb{M}}^{\bigcirc}$ **00 00 04 20 20**  $45 \mid 1$ YES +/- 0.003  $\mathbb{Q}$  $\mathbb{Q}$ 15. Ioler ances: The matter of the state of the Plated-through holes  $+\gamma - 3$  million and the legend to legend to perference Solder mask to pattern  $+\gamma - 6$  million and the Solder mask to pattern  $+\gamma - 6$  million and the Sol  $59 \mid 1$  $N<sup>o</sup>$  $+/- 0.003$ <u>ö ö ö ö ö ö ö</u>  $59$  8  $YES$  +/- 0.003  $\overline{70}$  1  $NO$  +/- 0.003  $+/- 0.003$ 125 4  $N<sup>o</sup>$

## **DS28S60 EV Kit PCB Layout Diagrams**

*DS28S60 EV Kit—Top Assembly*

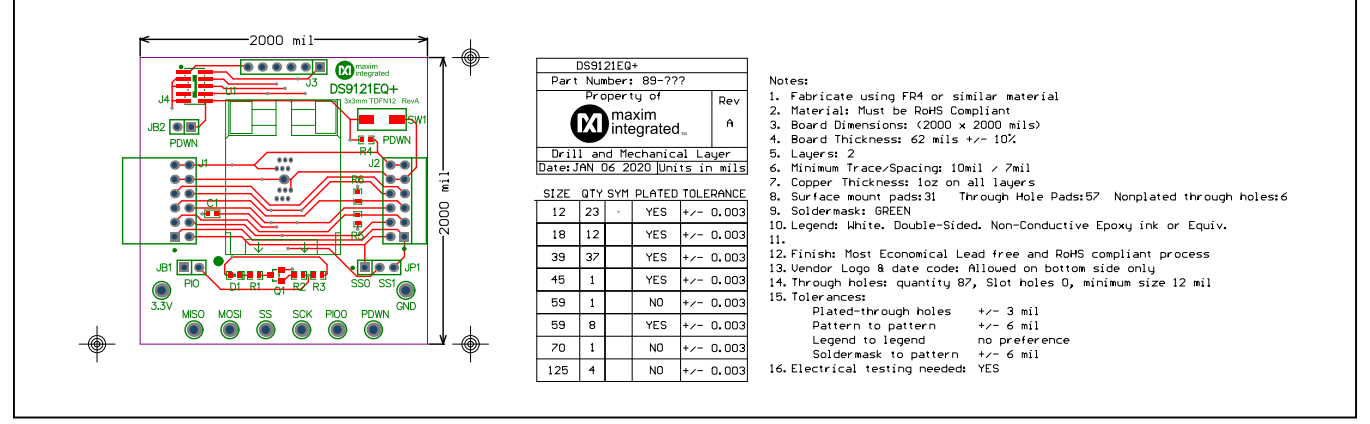

*DS28S60 EV Kit—Top Silkscreen*

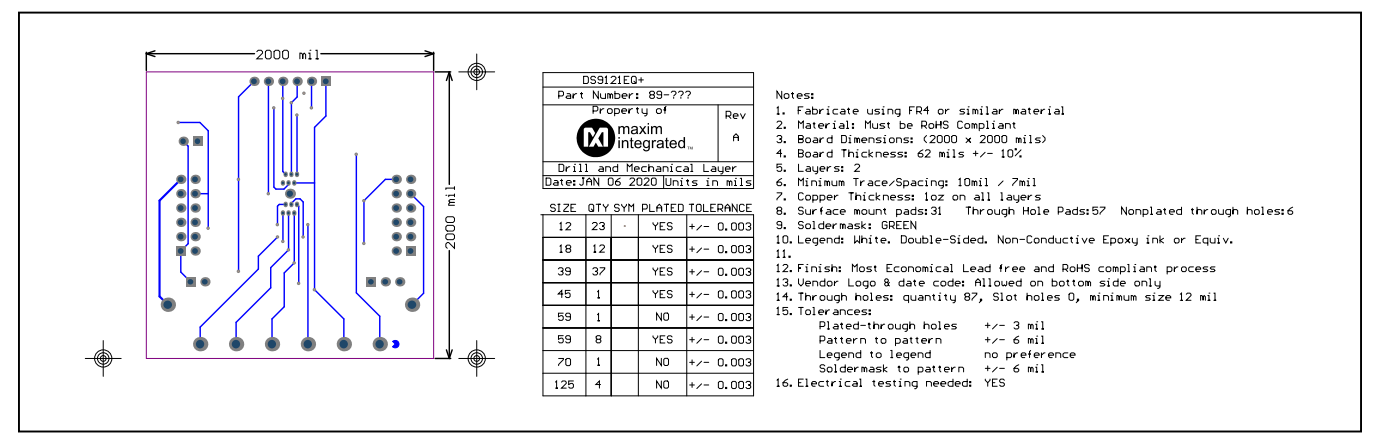

*DS28S60 EV Kit—Bottom Metal*

# DS28S60 Evaluation Kit
Butter Contract Contract Contract Evaluates: DS28S60

## **Revision History**

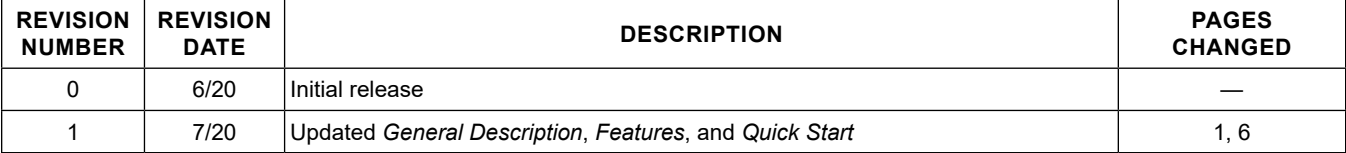

For pricing, delivery, and ordering information, please visit Maxim Integrated's online storefront at https://www.maximintegrated.com/en/storefront/storefront.html.

*Maxim Integrated cannot assume responsibility for use of any circuitry other than circuitry entirely embodied in a Maxim Integrated product. No circuit patent licenses are implied. Maxim Integrated reserves the right to change the circuitry and specifications without notice at any time.*